## **TUTORIAL – PRIMEIRO ACESSO NO SUAP**

Para os estudantes ingressantes que **NUNCA** acessaram o SUAP, seguem, abaixo, as instruções para realizar o cadastro e acesso no SUAP.

1. Acessar o site: [https://suap.ifsp.edu.br](https://suap.ifsp.edu.br/)  $\leftarrow$   $\rightarrow$   $\mathbf{C}^{\parallel}$   $\rightarrow$   $\mathbf{C}^{\parallel}$   $\rightarrow$  https://suap.ifsp.edu.br  $\mathbf{F}$  |  $\mathbf{\Theta}$ na unificado de i ia arimeado e<br>istracão núbli B A Consulta di Usuário: Senha: └──<br>Horário Docente  $\rightarrow$ 

## 2. Clicar em **PRIMEIRO ACESSO**

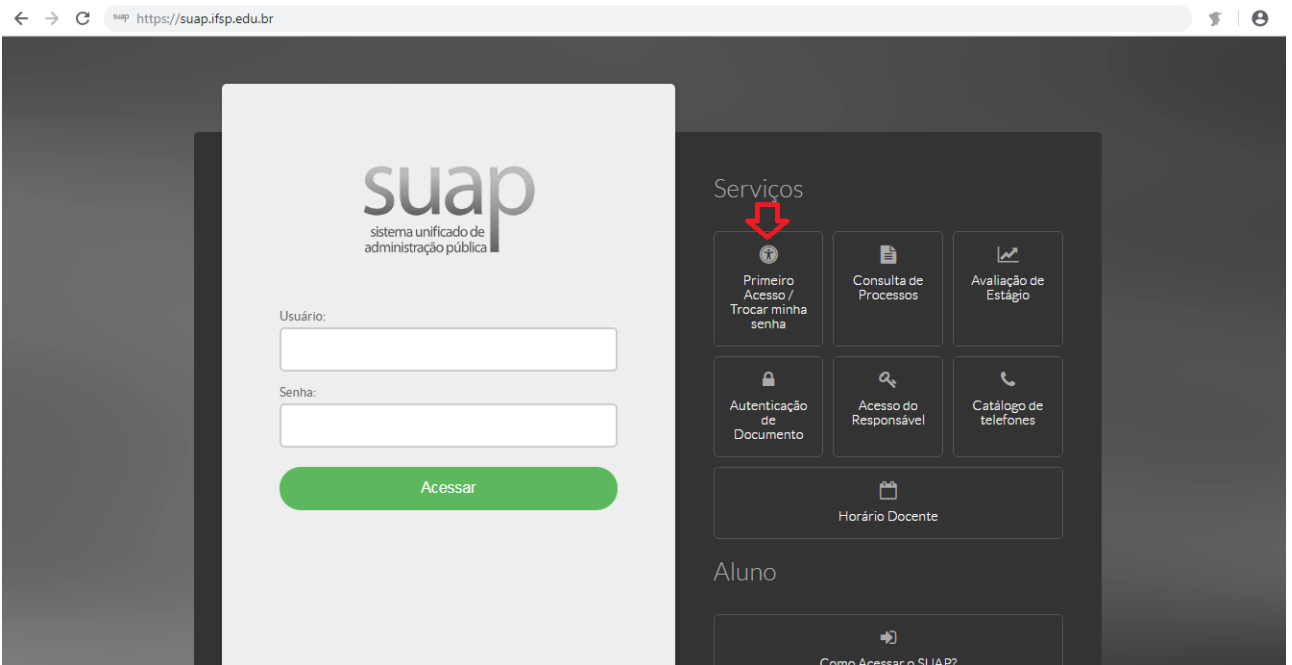

3. Preencher os campos indicados.

OBS: no campo "Matrícula", digite a sigla "BA" + o nº do prontuário. Ex: BA1234567

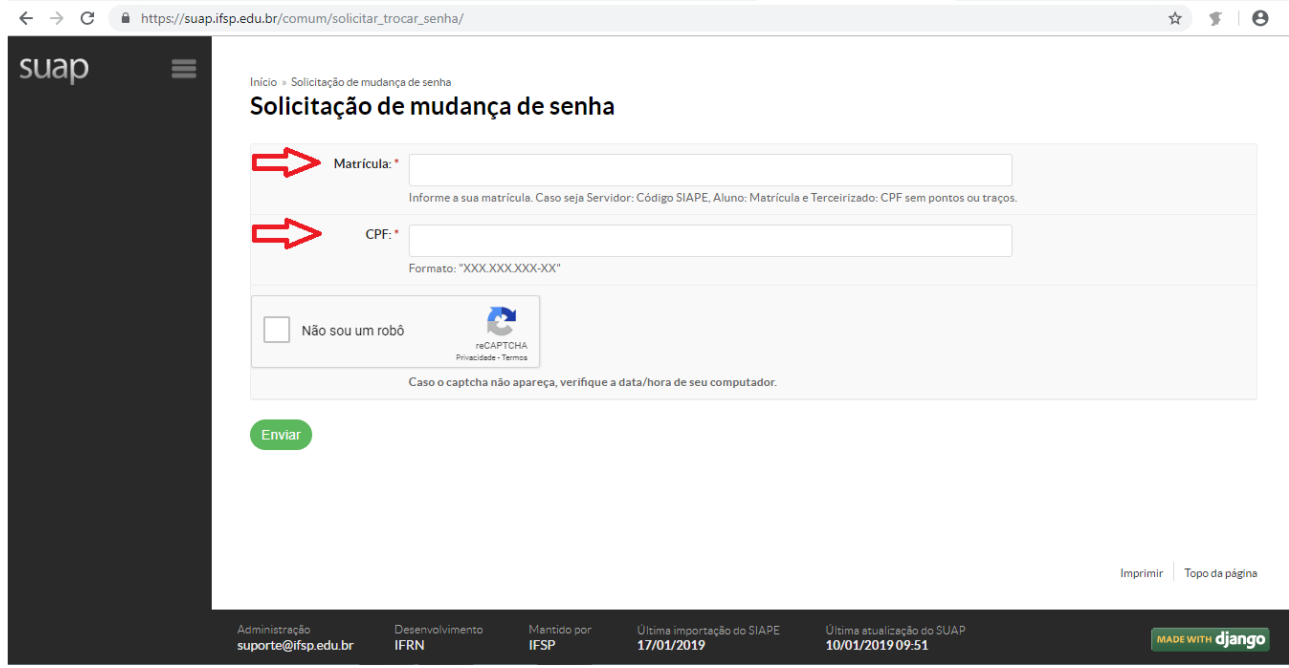

4. Após a efetivação do cadastro e criação da senha, entrar novamente na página [https://suap.ifsp.edu.br](https://suap.ifsp.edu.br/) e inserir os dados de acesso.

OBS: no campo "Usuário", digite a sigla "BA" + o nº do prontuário. Ex: BA1234567

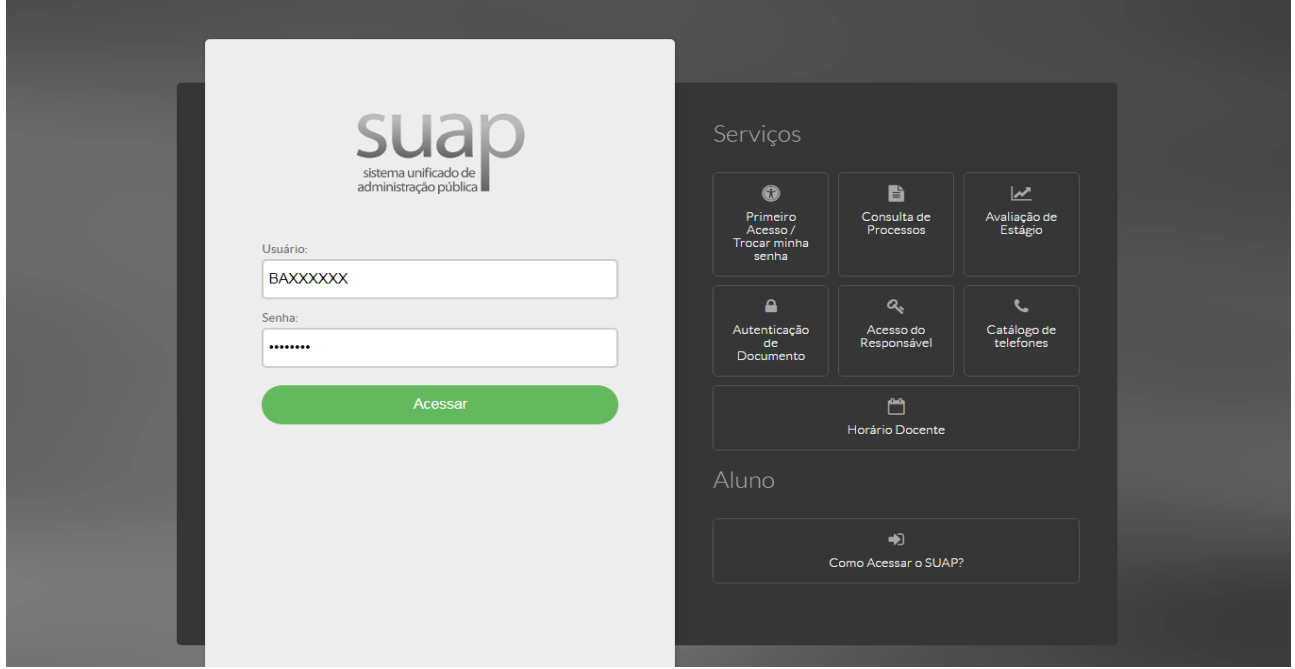